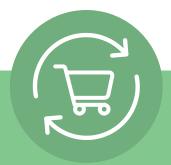

# Recurring Order setup in 5 simple steps

After login, click to your account name and select Recurring Order. Then a simple instruction with 5 steps will show and Call to Action: **Creating Recurring Order.** 

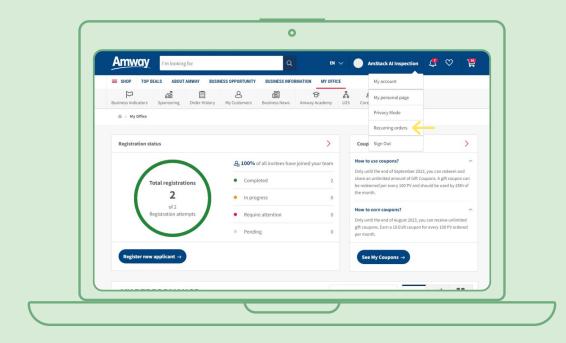

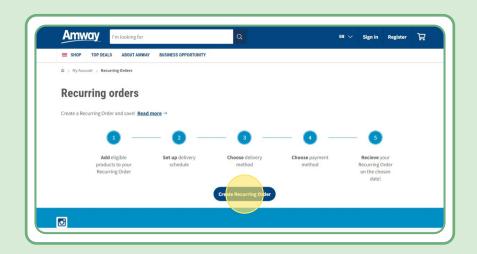

#### **Table of contents:**

| 1. | How to create Recurring Order in 5 steps                                                | 3 |
|----|-----------------------------------------------------------------------------------------|---|
| •  | Step 1: After clicking "Create Recurring Order", add the name for your recurring order. | 3 |
| •  | Step 2: Choose the date and frequency that fit you.                                     | 4 |
| •  | Step 3: Select the delivery address.                                                    | 4 |
| •  | Step 4: Choose your payment method.                                                     | 5 |
| •  | Step 5: Confirm and complete your recurring order.                                      | 5 |
| 2. | How to edit an active recurring order                                                   | 6 |
| •  | Quick way to add products to Recurring Order.                                           | 7 |
| 3. | How to cancel a Recurring Order                                                         | 8 |

#### Step 1:

### After clicking "Create Recurring Order", add the name for your recurring order.

Then you can add your products by searching by name or order number.

After adding the product you want to subscribe to, click "Continue to schedule" to move to the next step.

Please note that all Amway products are available for Recurring Order. However we offer an exclusive discount for selected products. Learn more about Special Products for Recurring Order, please visit this link:

https://www.amway.de/en/Shop/c/100000?t=topdeals#!labels=GIFT\_WITH\_PURCHASE%2CPV\_PROMOTION%2CSPECIAL\_DEAL%2CRECURRING\_ORDER&page=0&view=48\_

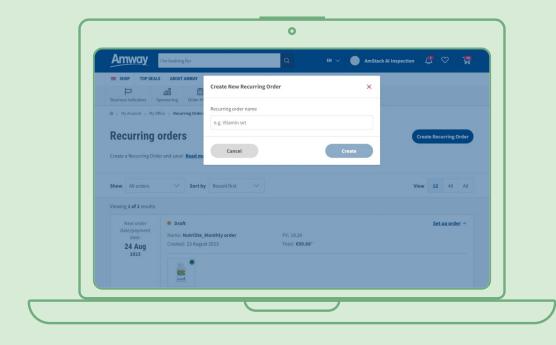

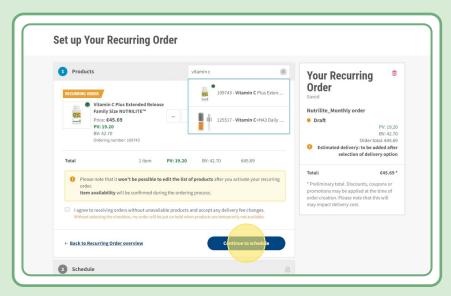

#### Step 2:

#### Choose the date and frequency that fit you

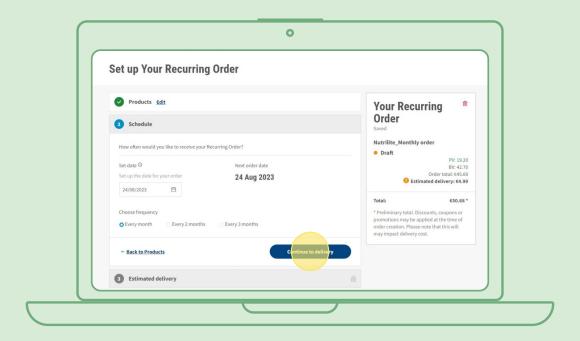

#### Step 3:

#### Select the delivery address.

Please note that the delivery fee might be added if order value is lower than the criteria for free delivery.

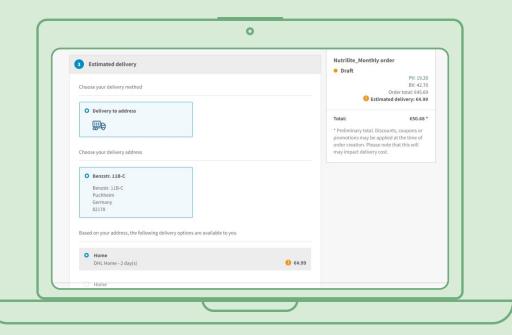

#### Step 4:

#### Choose your payment method.

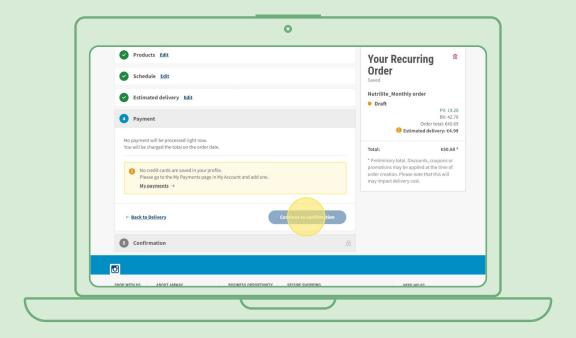

#### Step 5:

#### Confirm and complete your recurring order.

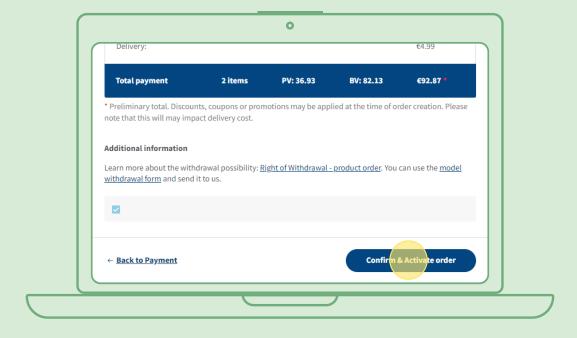

#### How to edit an active recurring order

Select the active recurring order which you want to adjust the products (add/remove). In the product list area, please select "Edit", then you can add or remove products as you want.

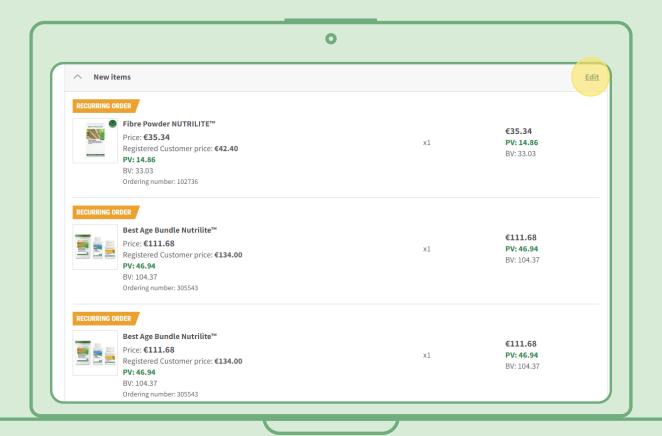

## Quick way to add products to Recurring Order

From product page, select "Subscribe Now" and select Recurring Order which you would like to add the product. Then click "Subscribe".

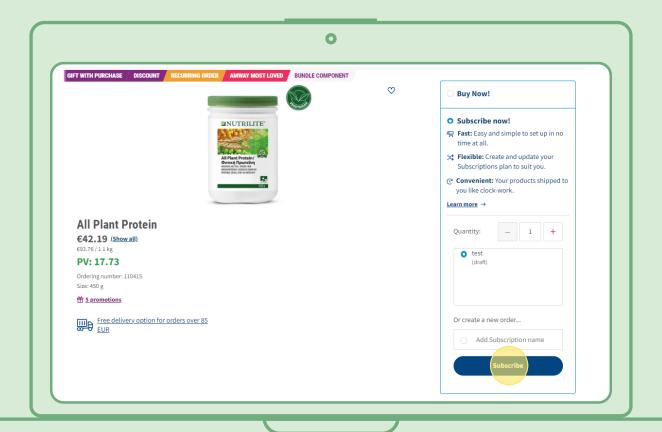

#### How to cancel a Recurring Order

Select the active Recurring Order which you want to cancel. Open and select "Deactivate".

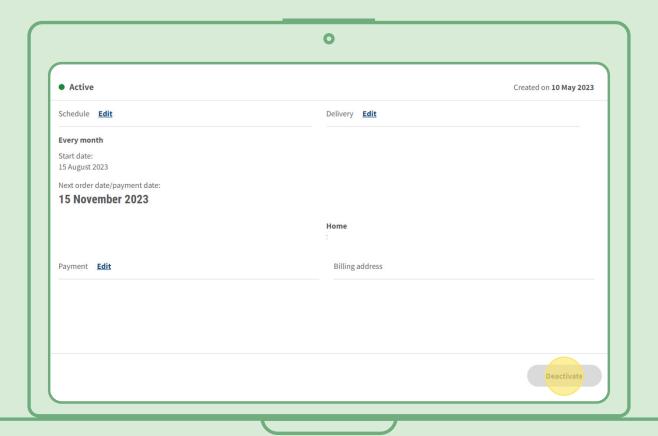